FLEXIBEL **INDIVIDUELL PERSÖNLICH** 

# XityLight IPTV auf Nokia Set-Top-Box

Fernsehen – ganz nach meinem Geschmack.

**Geführter Installationsprozess**

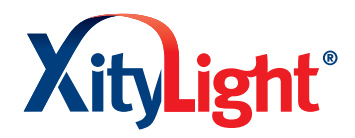

**Modes** 

**xitylight.de**

# NOKIA Streaming Box 8000 Installation

Schließen Sie die Android Nokia Set-Top-Box mit dem Netzteil an eine Stromquelle an und verbinden Sie die Box via HDMI-Kabel mit Ihrem Fernsehgerät.

# **1. Anschließen VOKIA**  $\odot$

Sobald die Fernbedienung mit der Box verbunden ist, werden Sie durch das Installationsmenü geführt. Folgen Sie den Anweisungen auf dem Bildschirm. Verwenden Sie dazu die Fernbedienung der Box.

**Fertig!** Viel Spaß beim Fernsehen

# **3. Einrichten der Box**

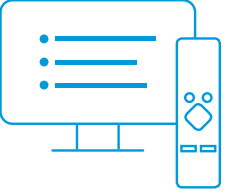

Schalten Sie Ihr Fernsehgerät mit der Nokia Fernbedienung ein, die Kopplung erfolgt automatisch. Bei Nutzung der Fernseher-Fernbedienung folgen Sie den Kopplungsanweisungen auf dem Bildschirm.

# **2. Fernbedienung verbinden 5.**

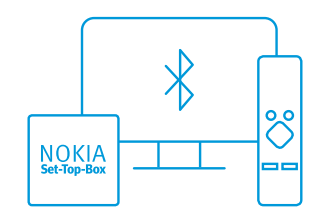

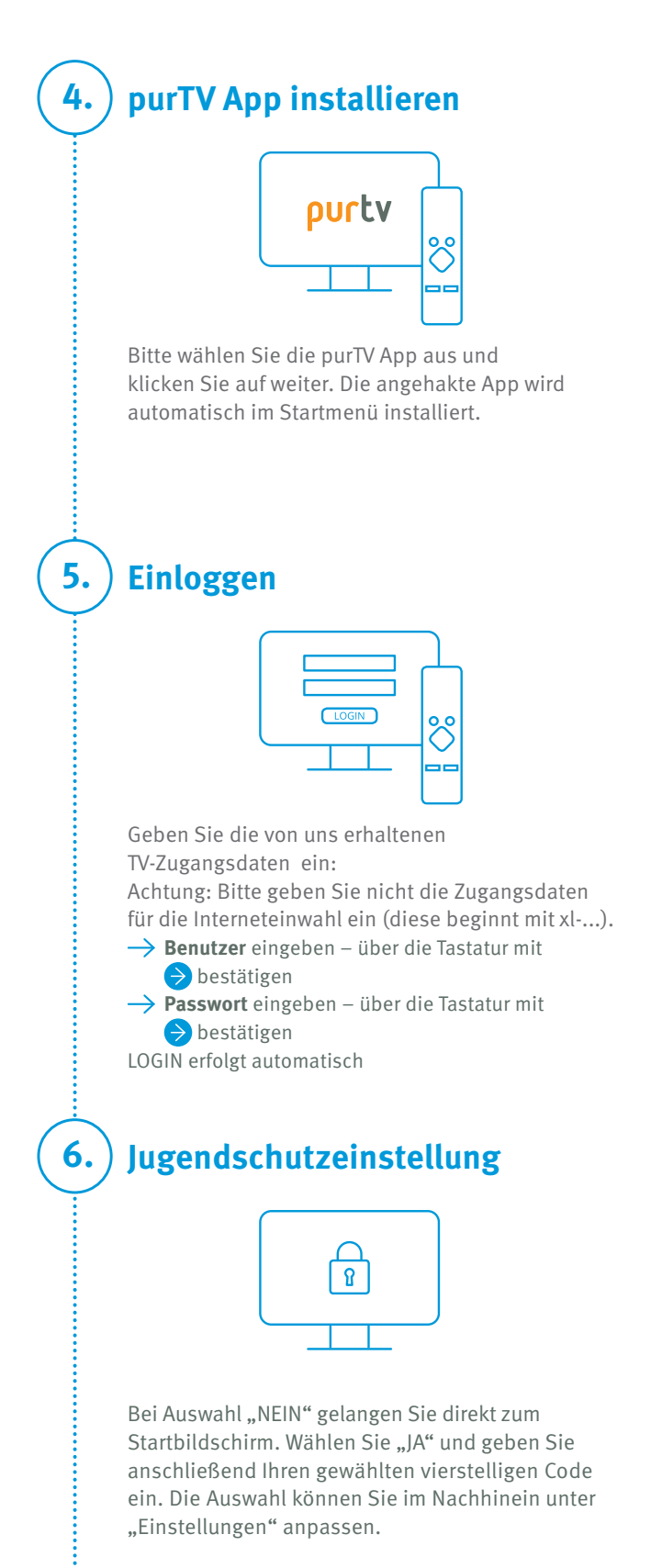

- $\rightarrow$  Legen Sie die mitgelieferten Batterien in das Batteriefach der Fernbedienung.
- $\rightarrow$  Entfernen Sie den durchsichtigen Klebestreifen, der rund um die Android Box angebracht ist.
- $\rightarrow$  HDMI-Kabel zum Anschluss an Ihr TV-Gerät erforderlich (im Fachhandel erhältlich).

**EINFACHE NSTALLATION** 

Falls kein Google Konto vorhanden ist (z.B. von Ihrem Android Handy oder Tablet), bitte einrichten über das Internet unter www.google.de.  $\rightarrow$  Kontendaten eingeben (drücken Sie die Taste (۞)

Der HDMI-Anschluss befindet sich für gewöhnlich an der Seite des Bildschirms und ist entsprechend beschriftet.

#### **TV-Gerät mit HDMI-Anschluss**

Die Verbindung ist per WLAN möglich. Wir empfehlen, die Android Nokia Set-Top-Box per Netzwerkkabel mit Ihrem Netzwerk zu verbinden, um möglichen Verbindungsproblemen vorzubeugen.

#### **Internetzugang**

### **Das benötigen Sie für den Empfang von XityLight IPTV**

# **Lieferumfang prüfen und vorbereiten**

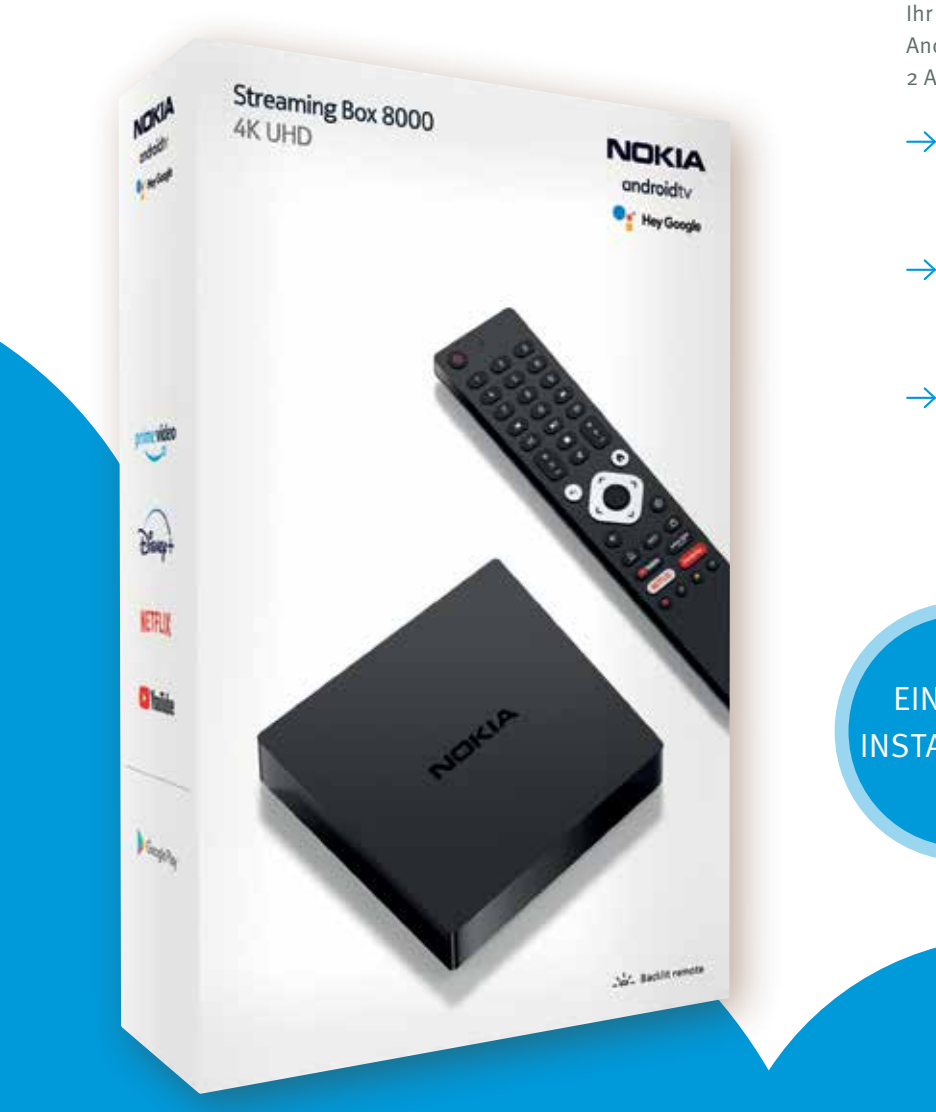

Ihr Android Box Paket enthält: Android Box, Netzteil, Fernbedienung, 2 AAA-Batterien

#### **Google Konto**

# Einstellungen und Anwendungen

Ihre Favoriten finden Sie direkt auf dem Startbildschirm oder unter "Einstellungen".

Wählen Sie in der Programmübersicht "Alle Sender" Ihre Lieblingssender. Der ausgewählte Sender wird mit einem Sternchen gekennzeichnet und erscheint links unter "Favoriten". Sortieren Sie die Reihenfolge nach Ihren Wünschen, indem Sie mit OK den Sender markieren und mit den Pfeiltasten verschieben. Möchten Sie Sender löschen, bestätigen Sie das "x" rechts neben dem Sendernamen.

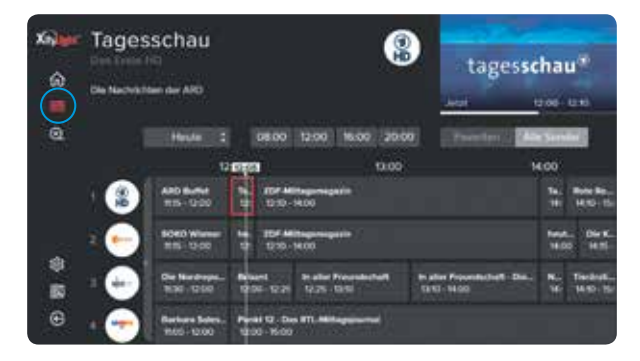

### **Jetzt sind Sie der Programmdirektor Favoriten-Sender, Reihenfolge**

**Über den Startbildschirm:** Mit OK kommen Sie in die laufende Sendung. Drücken Sie die Pfeiltaste nach unten zweimal und wählen Sie "VON VORN BEGINNEN", bestätigen erneut mit OK.

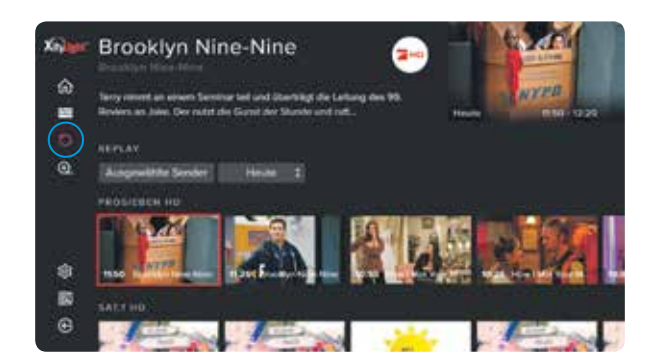

### **Zu spät eingeschaltet? Neustart laufender Sendungen (Restart)**

**Über den EPG:** Drücken Sie OK, es erscheinen alle Informationen zur Sendung. Navigieren Sie mit den Pfeiltasten zu "VON VORN BEGINNEN", bestätigen mit OK und starten die Sendung neu.

Gehen Sie über das Hauptmenü auf "REPLAY" und wählen Sie mit OK Ihre Wunschsendung aus den vergangenen 7 Tagen.

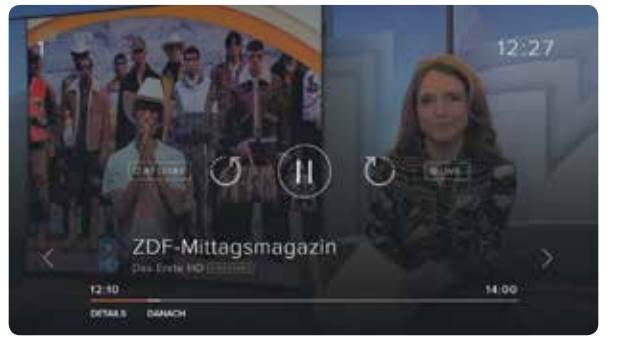

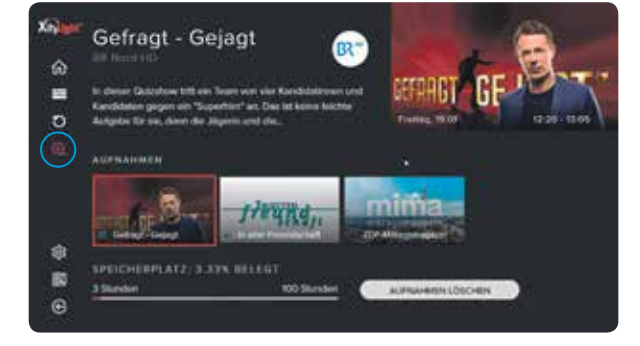

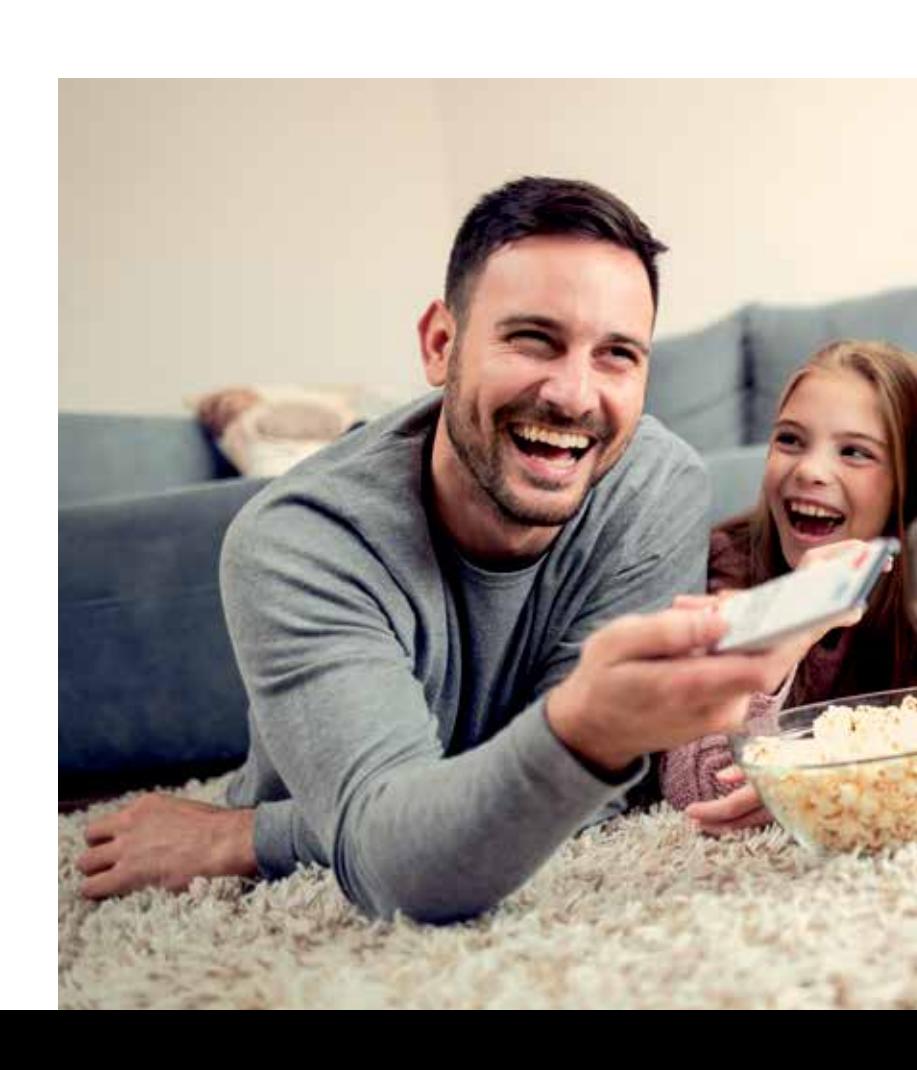

**Über den EPG:** Drücken Sie OK, es erscheinen alle Informationen zur Sendung. Navigieren Sie mit den Pfeiltasten zu "AUFNEHMEN", bestätigen Sie mit OK.

### **Alles auf einen Blick EPG – Elektronischer Programmführer**

Mit dem EPG haben Sie den kompletten Überblick über alle laufenden, kommenden und vergangenen Programme und Sendungen – und das 14 Tage im Voraus und in der Vergangenheit. Sie sehen auf einen Blick, bei welchen Sendungen auch Restart und Aufnahme (REC) möglich ist.

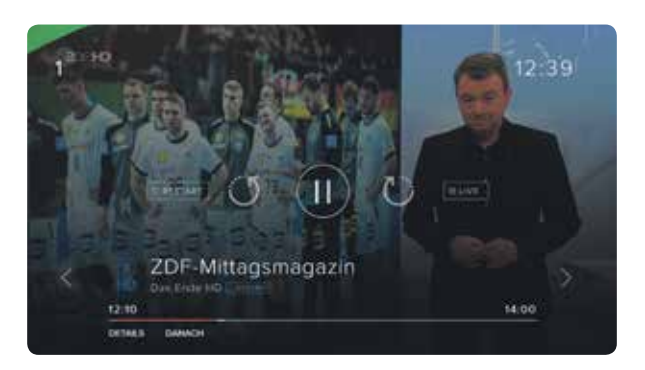

# **Sie entscheiden, wann was läuft Replay (Catch-up)**

### **Nur für Sie, Ihr persönlicher Recorder Aufnahmen (NPVR)**

Nehmen Sie so viele Sendungen gleichzeitig auf, wie Sie wollen. Den belegten und freien Speicherplatz haben Sie immer im Blick.

# **Schnell mal wohin? Live TV Pause, Vor- und Zurückspulen (Timeshift)**

Drücken Sie im laufenden Programm auf OK und mit der Pfeiltaste nach oben. Wählen Sie die gewünschte Funktion aus und bestätigen Sie mit OK. Der Zeitstrahl zeigt Ihnen, an welchem Punkt der Sendung Sie sich befinden.

Bitte beachten Sie, dass die verschiedenen Premium-Funktionen (Restart, Timeshift, Catch-up und NPVR) von der gebuchten Leistung abhängig und zudem von Sender zu Sender unterschiedlich sind. Details zu den Sendern finden Sie hier https:// barmstedt-sw.de/xl-iptv-senderliste

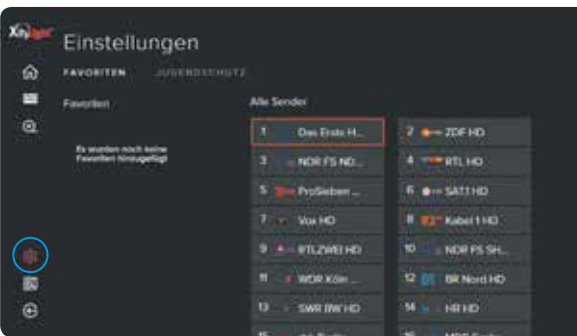

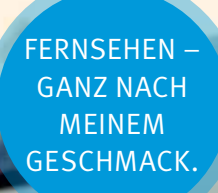

#### **Warum habe ich kein Signal auf meinem Fernseher, obwohl die Nokia Box mit einem HDMI-Kabel verbunden ist?**

Möglicherweise haben Sie am Fernseher nicht die richtige Eingangsquelle ausgewählt. Wählen Sie über "Source" den richtigen HDMI-Eingang und Sie erhalten nach einigen Sekunden das Signal der Nokia Box.

#### **Habe ich Zugriff auf Mediatheken?**

Ja, wechseln Sie mit der Googlewe Taste in den GooglePlay Store und wählen Sie die vorinstallierten Mediatheken von z.B. ARD und ZDF aus. Dann einfach "Installieren". Die Mediatheken Apps können Sie auch Ihren Lieblings-Apps hinzufügen (siehe "Startbildschirm anpassen")

Ja, gehen Sie über die (Googlew) Taste in den GooglePlay Store, klicken Sie auf  $\overline{Q}$  und geben "radioplayer" in das Suchfeld ein. Downloaden und öffnen, jetzt haben Sie Zugriff auf alle Ihre Lieblings-Radiosender und unzählige Podcasts.

#### **Kann ich auch Radio über die Nokia Box empfangen?**

# Häufig gestellte Fragen

### **Wie kann ich mit den Ziffern auf der Fernbedienung umschalten?**

Sie finden die purTV App unter "Apps" auf der Startseite.

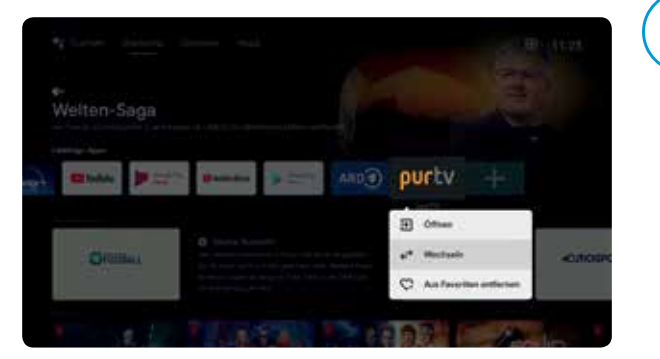

Das Umschalten mit den Ziffern auf der Fernbedienung kann aus dem laufenden Programm erfolgen. Das direkte Umschalten mit Ziffern ist im Elektronischen Programmführer (EPG) nicht möglich.

2. Die purTV App steht an der zweiten Stelle Ihrer Lieblings-Apps. Wählen Sie die purTV App und klicken Sie länger auf die OK-Taste, bis ein Untermenü erscheint. Mit "Wechseln" können Sie die Position der purTV App nach Ihren Vorstellungen ändern, z.B. an die erste Stelle.

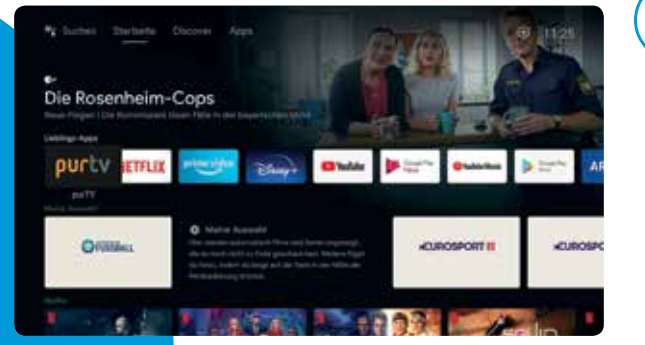

#### **Welche Audioformate werden über HDMI an den Verstärker ausgegeben?**

Die Nokia Box unterstützt die meisten digitalen Audioformate.

### **Welche Anforderungen gibt es für die Internetverbindung meiner Nokia Box?**

Die Nokia Box funktioniert gut mit einer Standard-Internetverbindung. Eine schnellere Internetverbindung bietet bessere Performance. Bitte beachten Sie: Je mehr Geräte in Ihrem Heimnetzwerk angemeldet sind, desto weniger Breitband steht für die Nokia Box zur Verfügung.

### **Wie kann ich ein Software-Update durchführen?**

Software-Updates der Nokia Box werden automatisch durchgeführt. Bei verfügbaren Updates für installierte Apps erhalten Sie eine Benachrichtigung auf dem Start-Bildschirm. Gehen Sie zur Benachrichtigung und drücken Sie OK, um sie zu lesen.

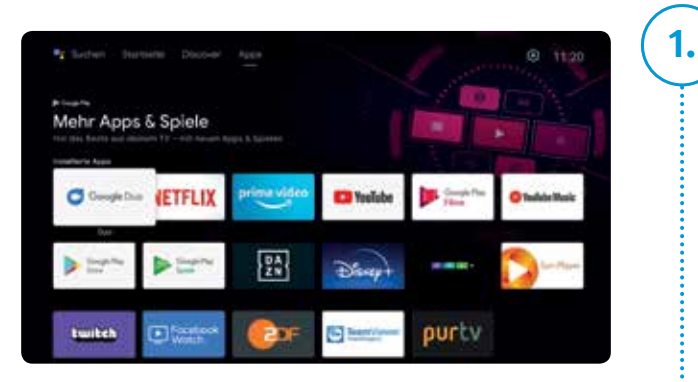

# Startbildschirm anpassen

Mit Sendern aus Ihrer Region!

**3.** Die purTV App erscheint dauerhaft an der von Ihnen gewählten Position.

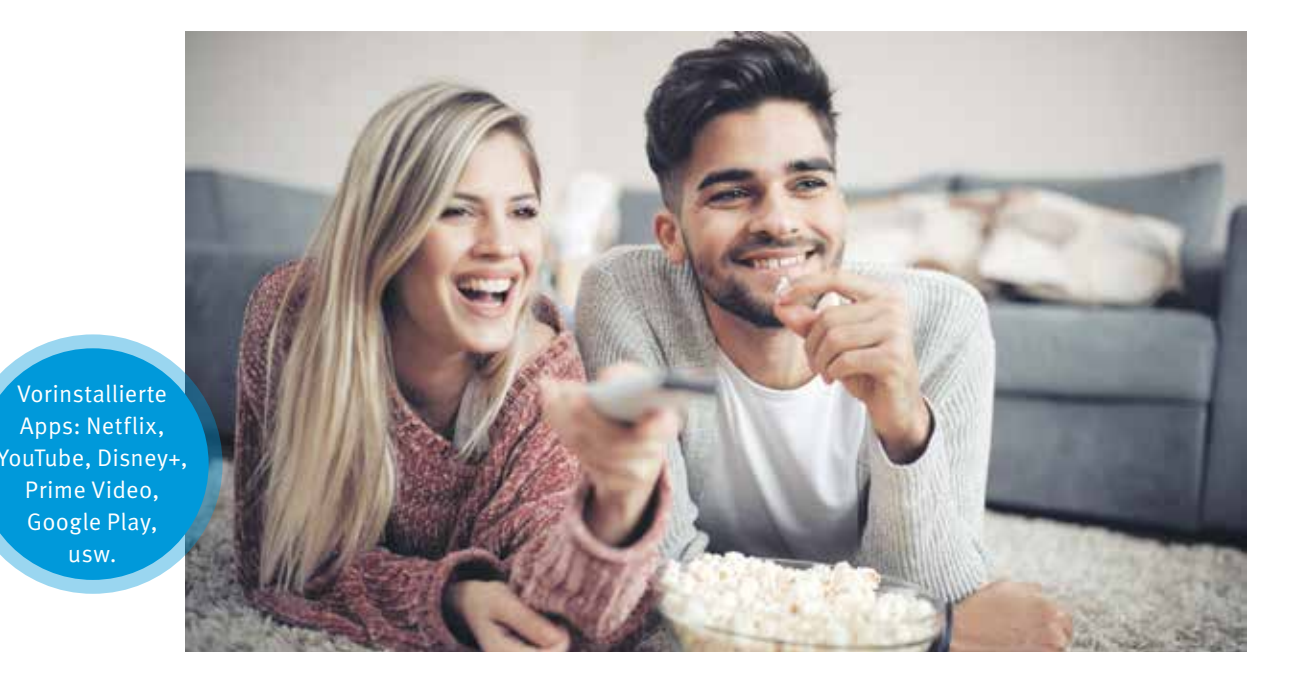

# Fernbedienung

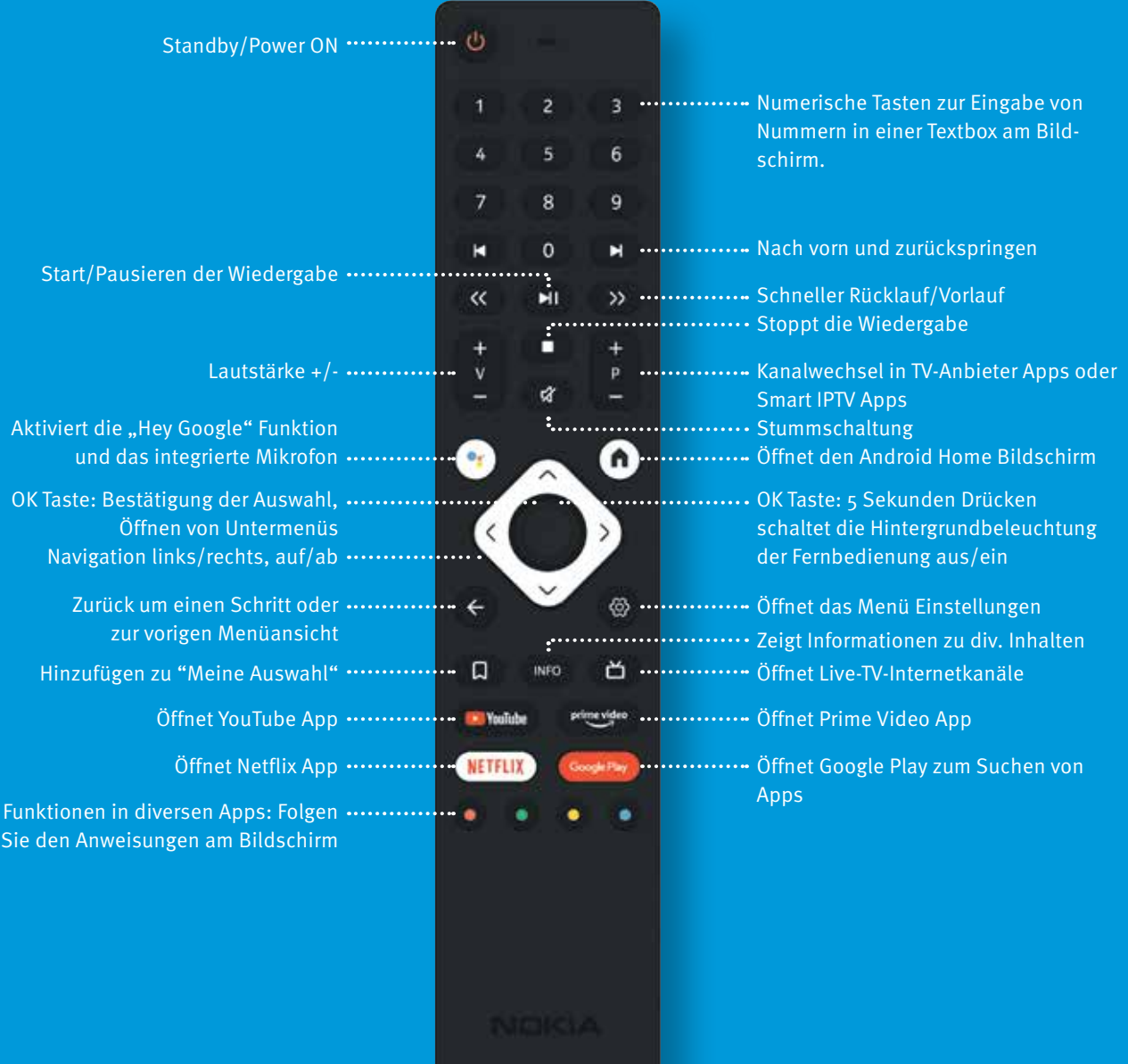

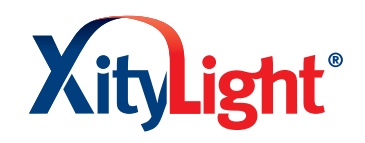

**xitylight.de**